# Tutorial Acesso AVA UFMA

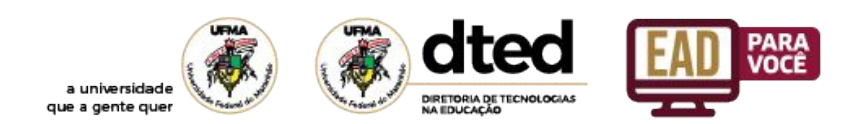

### Sumário

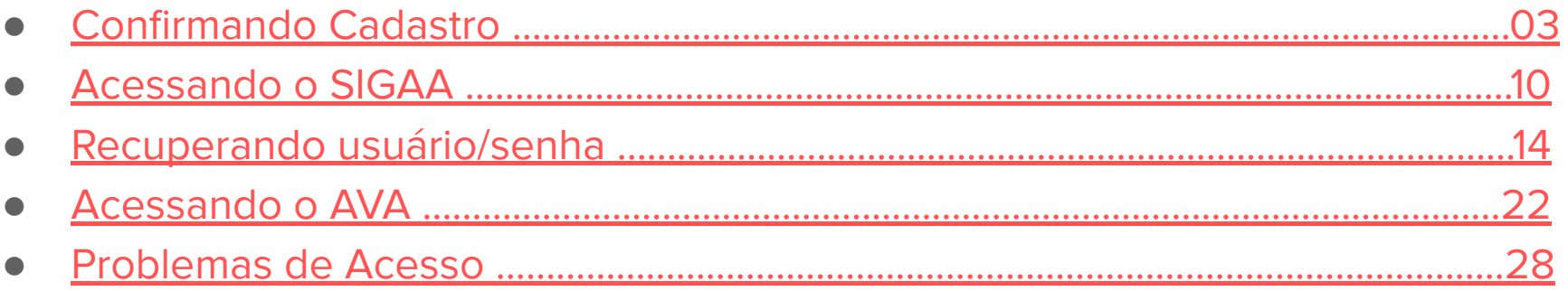

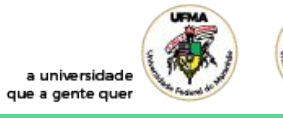

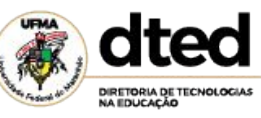

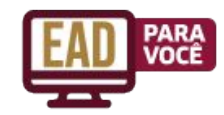

<span id="page-2-0"></span>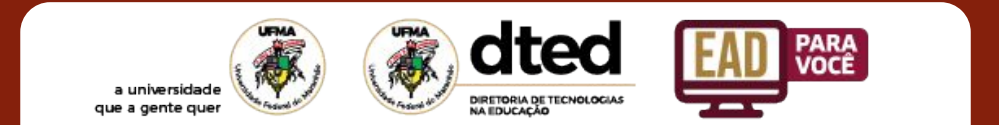

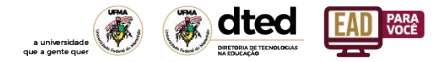

#### Acessando o UFMA-SIGAA [\(https://sigaa.ufma.br/](https://sigaa.ufma.br/) )

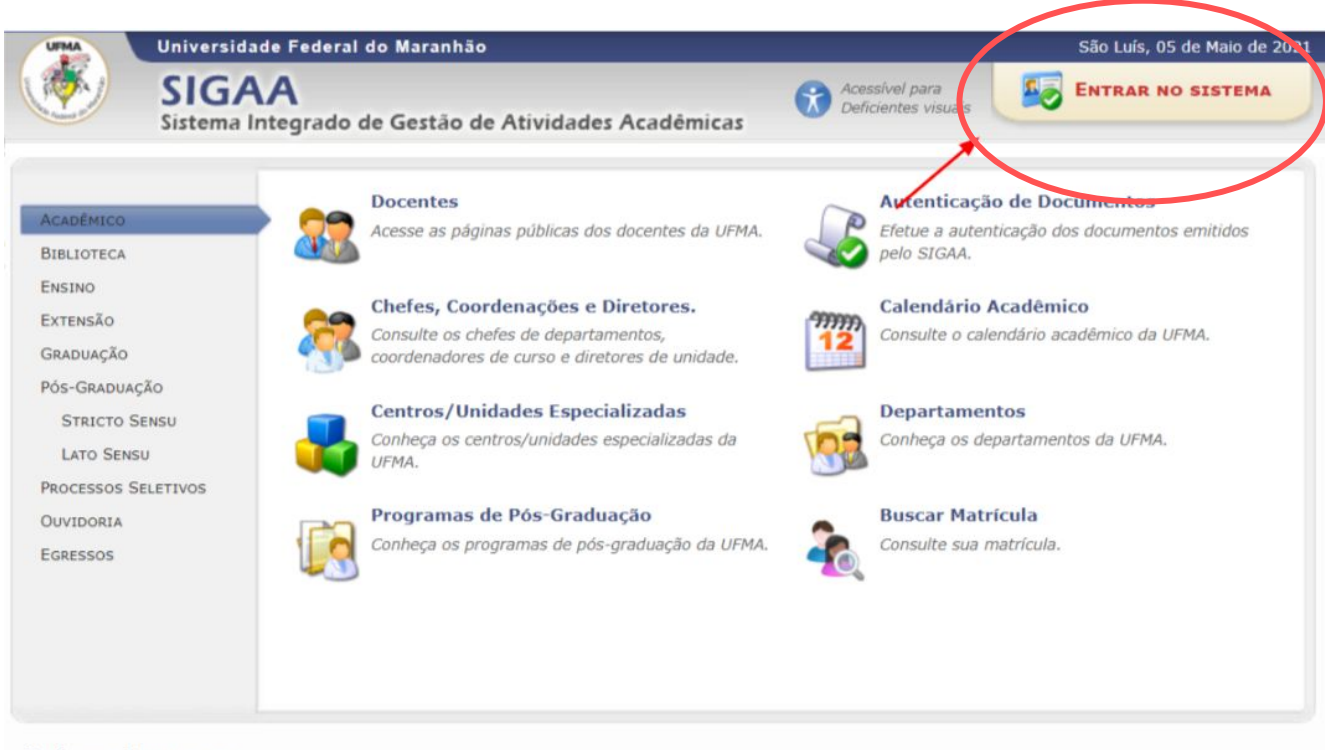

**NOTÍCIAS E COMUNICADOS** 

Não há notícias cadastradas

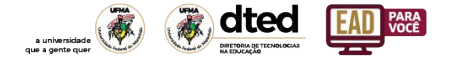

2. PASSO: Cadastre-se clicando no link que aparece o nome

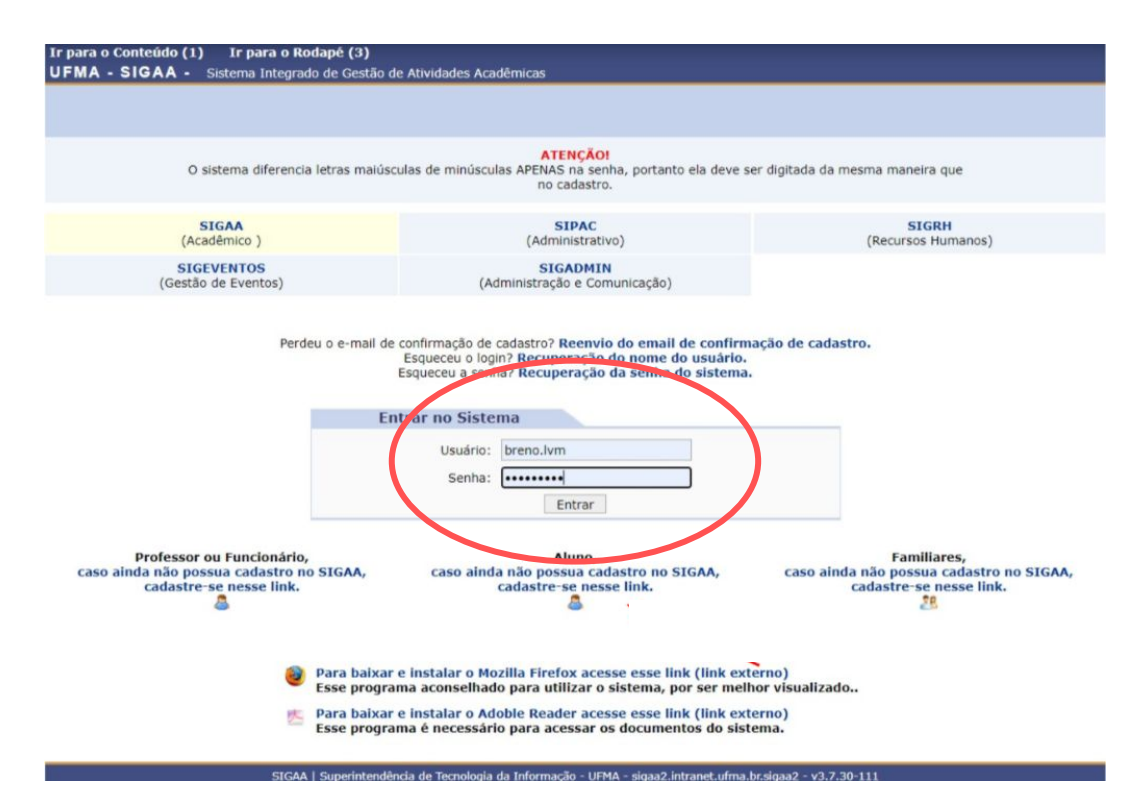

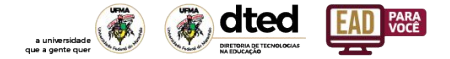

2. PASSO: "caso ainda não possua cadastro no SIGAA, cadastre-se nesse link." Para ter acesso ao seu usuário e senha.

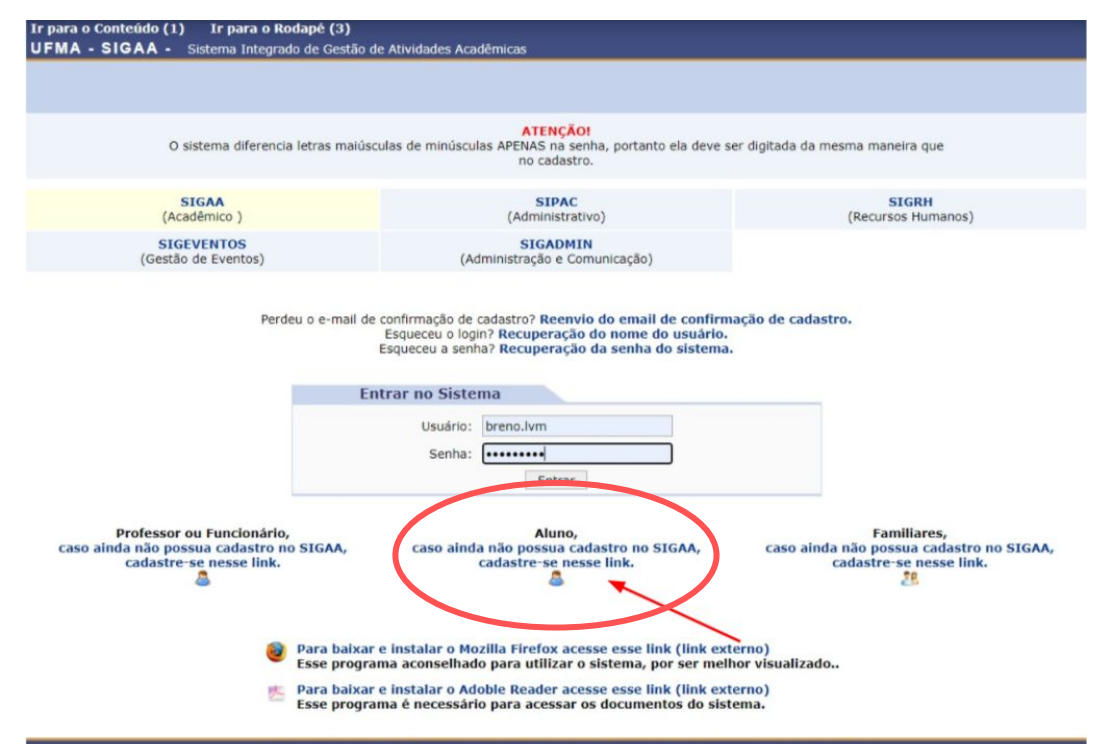

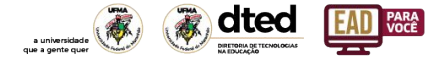

3. PASSO: Entrando no menu "cadastro de discente", obrigatoriamente, preencha TODO o formulário ao lado para ter acesso ao cadastro do sistema.

#### **CADASTRO DE DISCENTE**

#### LEIA COM ATENÇÃO A MENSAGEM.

Para cadastrar-se no SIGAA é necessário preencher o formulário abaixo.

O cadastro só será validado se os dados digitados conferirem com os dados registrados.

#### Mais orientações acesse Dicas da STI para Discentes Ingressantes

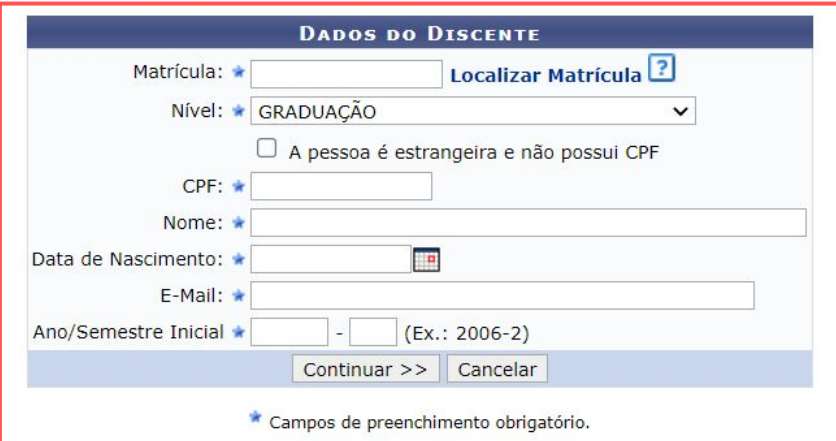

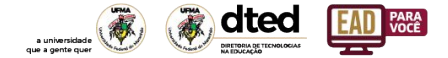

#### 4. PASSO: Escolha um dos login sugeridos pelo sistema

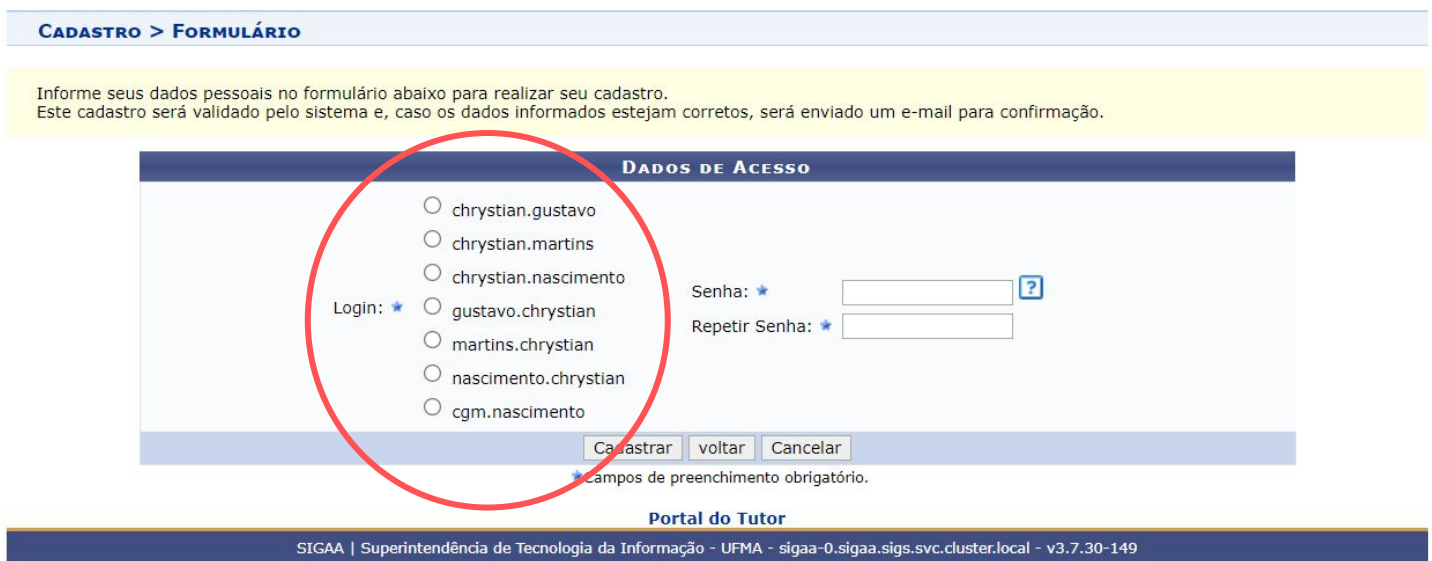

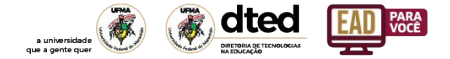

#### 5. PASSO: escolha uma senha para ser cadastrada. Ela deverá ser personalizada e intransferível.

**CADASTRO > FORMULÁRIO** 

Informe seus dados pessoais no formulário abaixo para realizar seu cadastro. Este cadastro será validado pelo sistema e, caso os dados informados estejam corretos, será enviado um e-mail para confirmação.

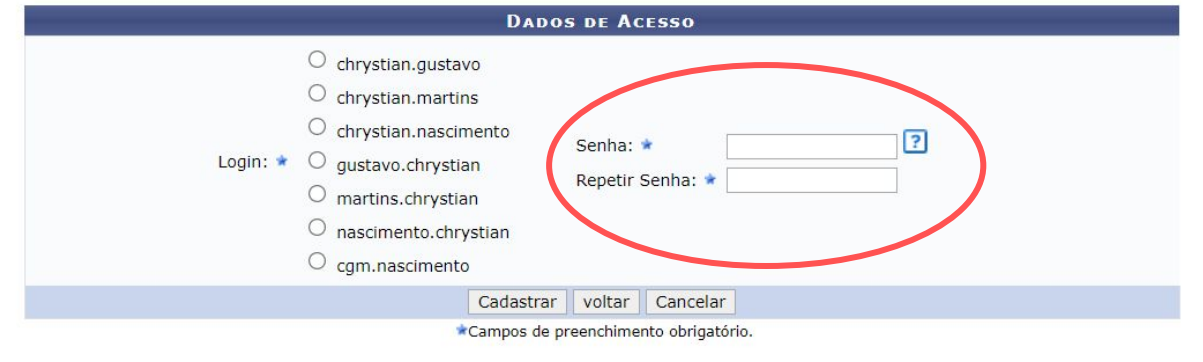

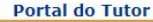

SIGAA | Superintendência de Tecnologia da Informação - UFMA - sigaa-0.sigaa.sigs.svc.cluster.local - v3.7.30-149

## <span id="page-9-0"></span>Acessando o SIGAA

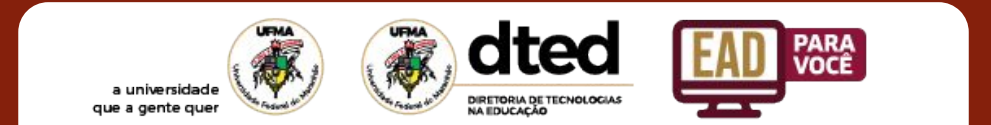

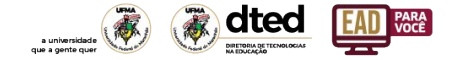

11

### 01. Página de login (<https://sigaa.ufma.br/>)

Passo 1. Insira seu usuário que foi gerado pelo SIGAA e a senha que você cadastrou

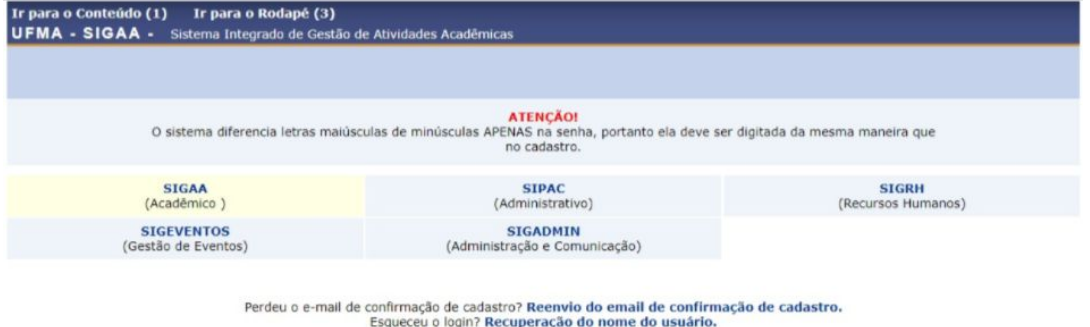

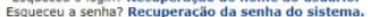

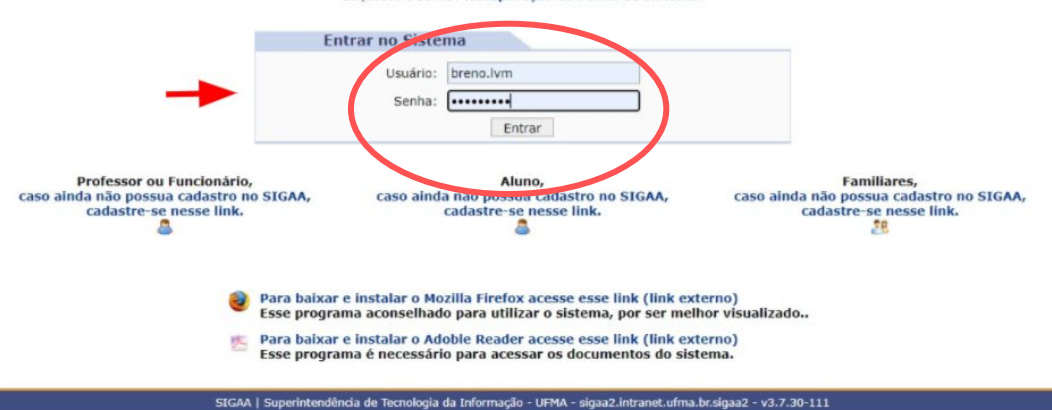

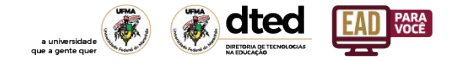

#### 02 - Entre com seu usuário e senha

Perdeu o e-mail de confirmação de cadastro? Reenvio do email de confirmação de cadastro. Esqueceu o login? Recuperação do nome do usuário. Esqueceu a senha? Recuperação da senha do sistema.

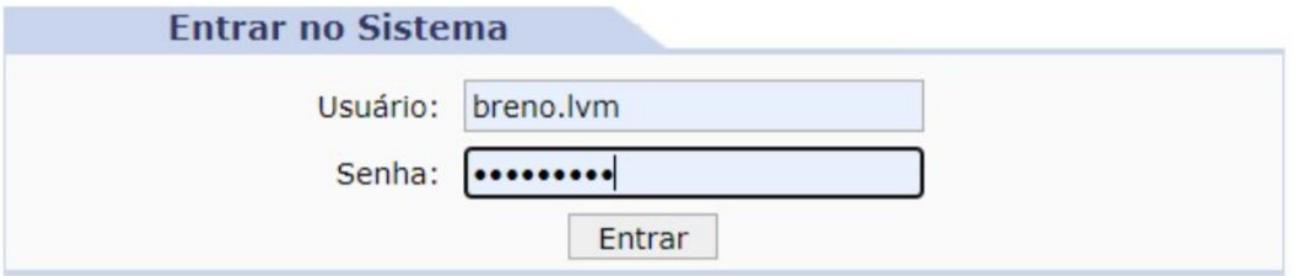

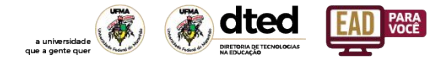

### 03 - Página Inicial SIGAA

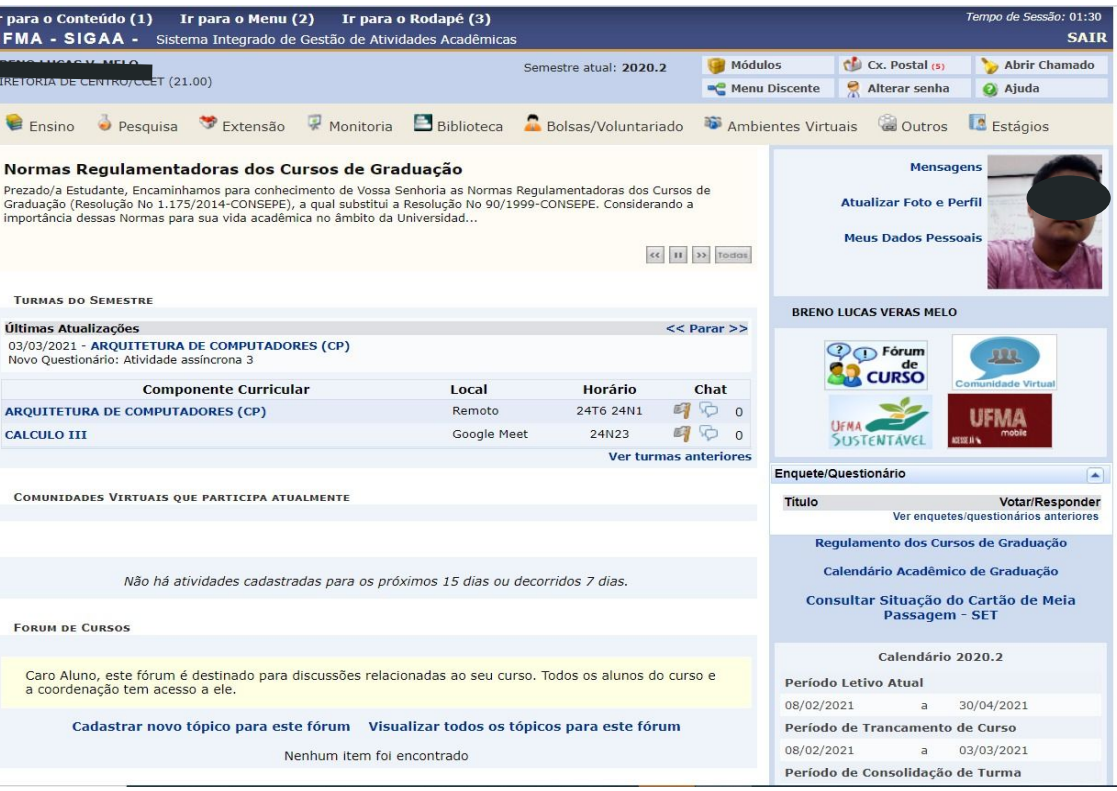

## <span id="page-13-0"></span>Recuperando usuário/senha

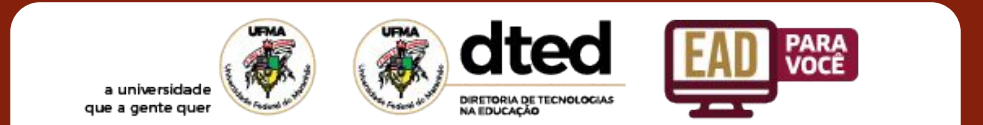

- **a) email**
- b) usuário
- c) senha

Perdeu o e-mail de confirmação de cadastro? Reenvio do email de confirmação de cadastro. Esqueceu o logn? Recuperação do nome do usuário. Esqueceu a senha Recuperação da senha do sistema.

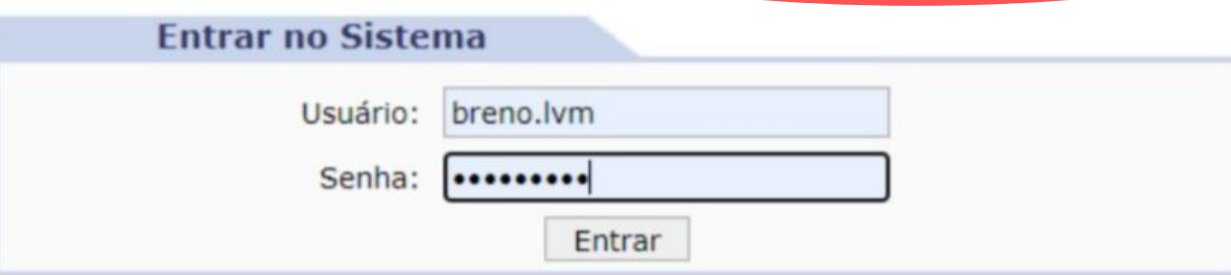

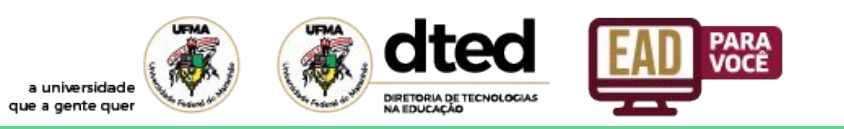

#### **a) email**

- b) usuário
- c) senha

#### Caro usuário,

Se você fez recentemente o seu auto-cadastro e perdeu o código de autorização enviado para o seu e-mail, digite o seu e-mail no formulário abaixo e clique no botão "Recuperar". Após alguns instantes você receberá o código em seu endereço eletrônico.

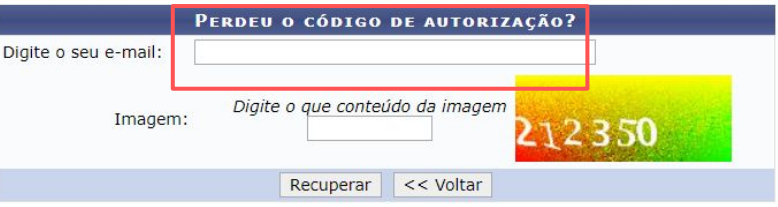

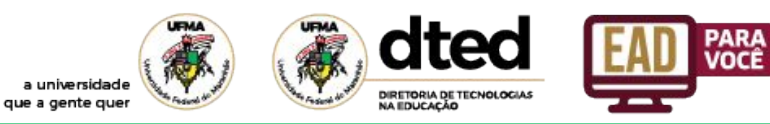

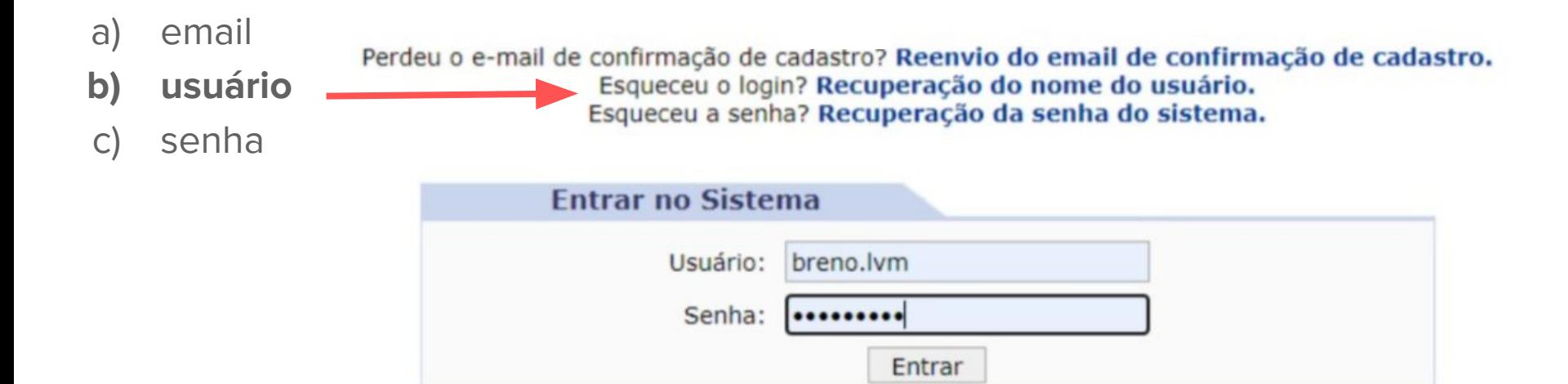

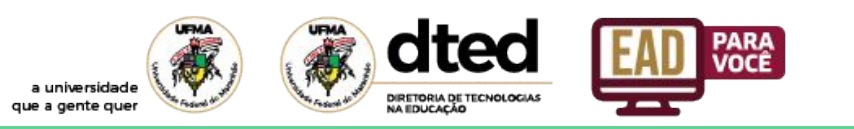

o(s) seu(s) login(s) em seu endereço eletrônico.

Caro usuário,

- a) email
- **b) usuário**
- c) senha

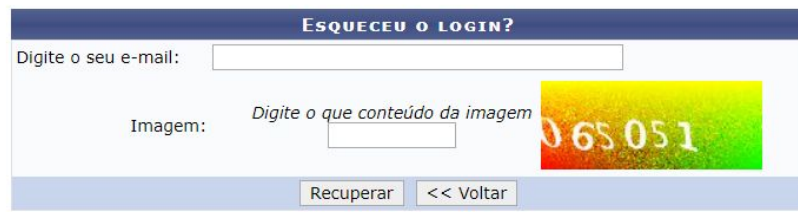

**PARA**<br>VOCÊ

Se você não se lembra o login cadastrado no sistema, digite o seu e-mail no formulário abaixo e clique no botão "Recuperar". Após alguns instantes você receberá

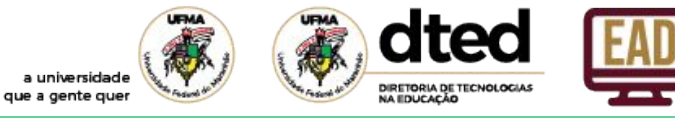

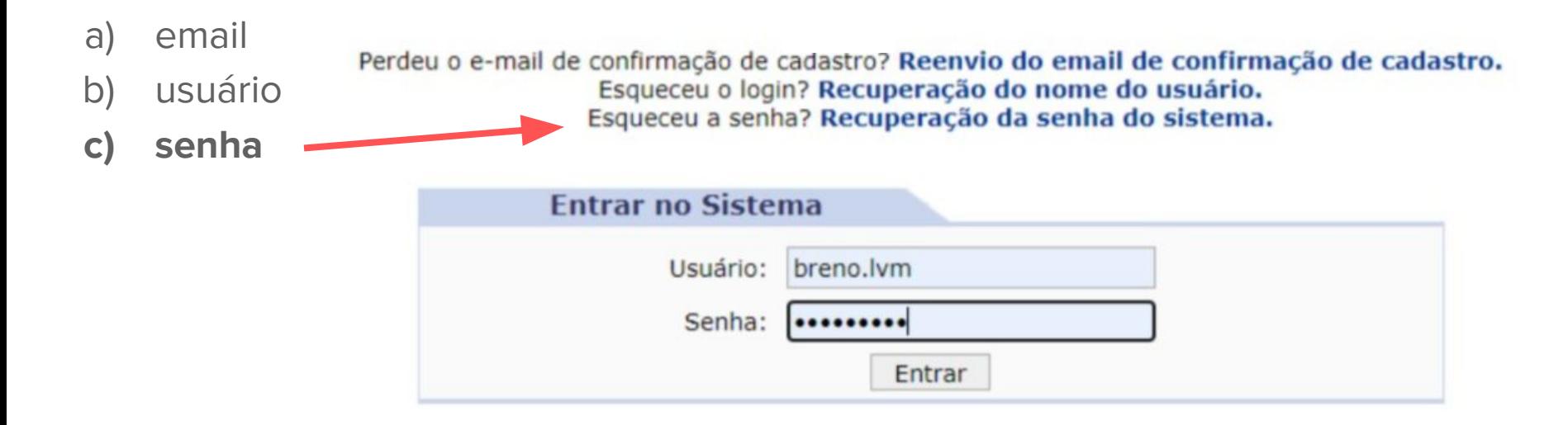

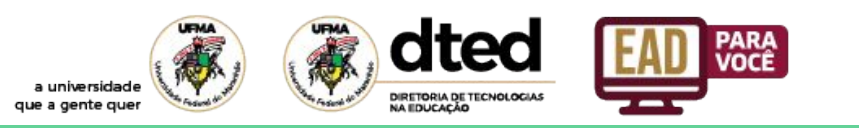

**RECUPERAR SENHA** 

- a) email
- b) usuário
- **c) senha**

Para recuperar sua senha, digite seu Login e o E-Mail cadastrado no sistema. Um e-mail será enviado solicitando a confirmação da recuperação da senha.

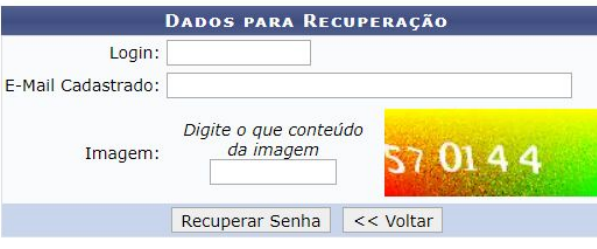

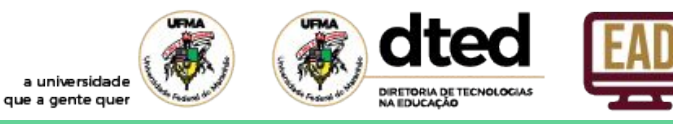

**c) senha** Você recebeu um email com instruções para alterar sua senha:

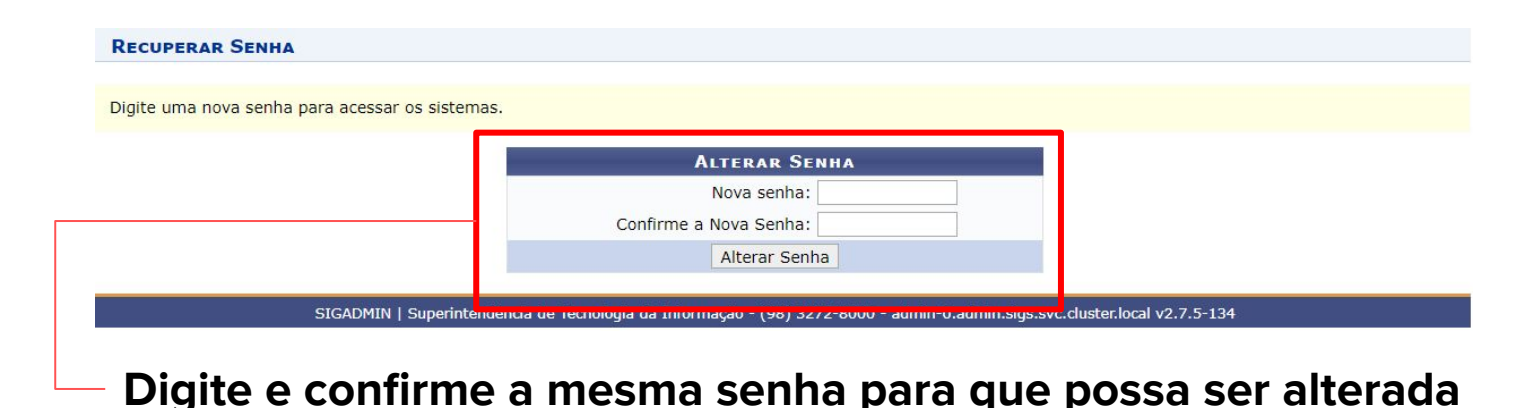

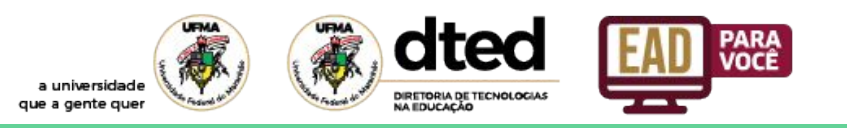

## <span id="page-21-0"></span>Acessando o AVA

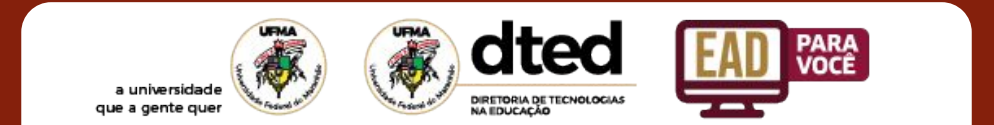

#### Acessando o AVA UFMA

- Ambiente onde serão oferecidos as disciplinas de reoferta
- link:<http://ava-uab.ufma.br/>

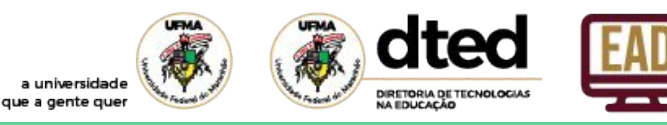

**PARA**<br>VOCÊ

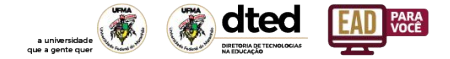

#### Clique em Acessar, para ir ao portal

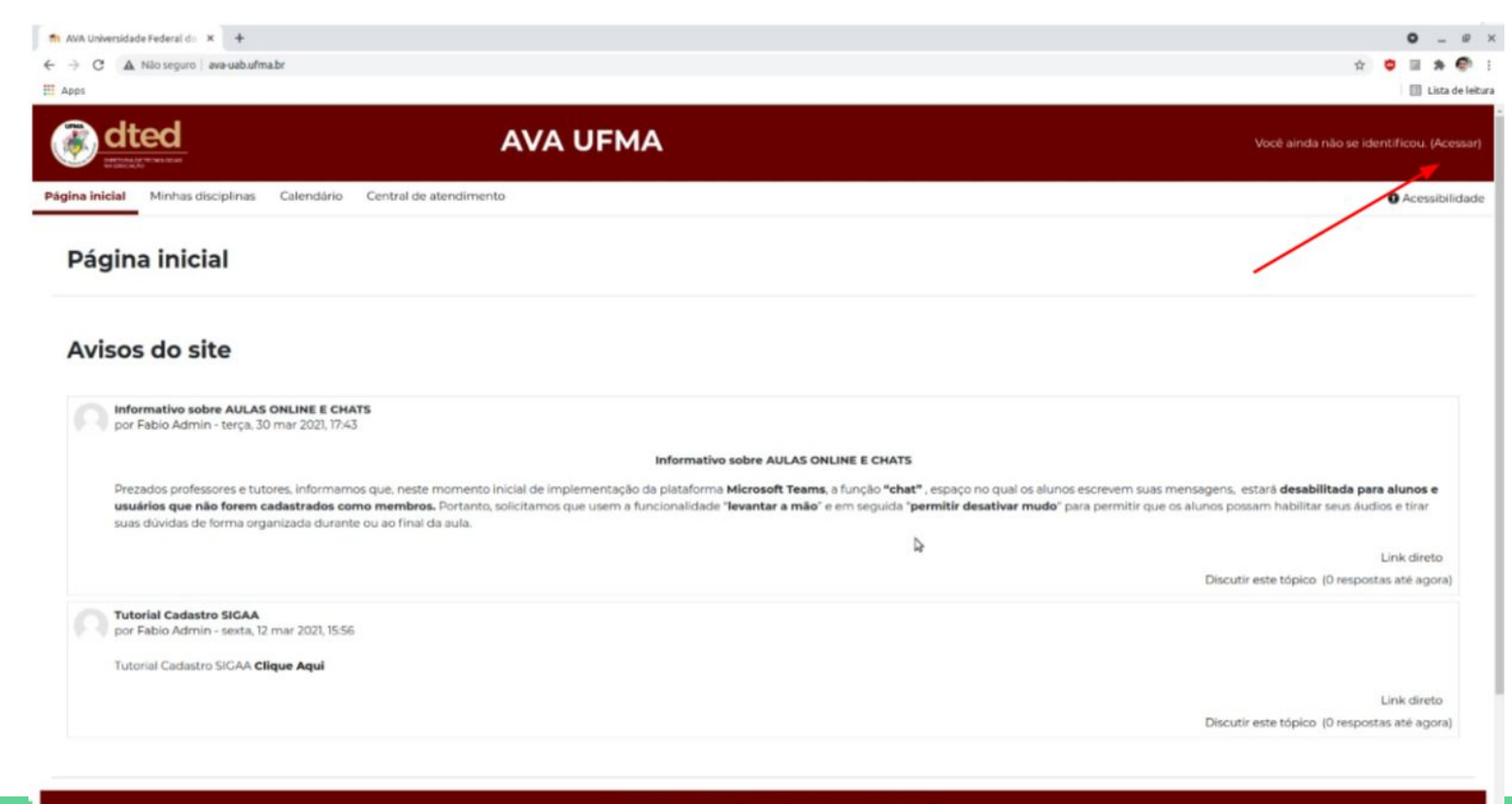

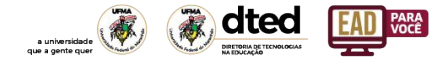

### Selecione a Aba Graduação

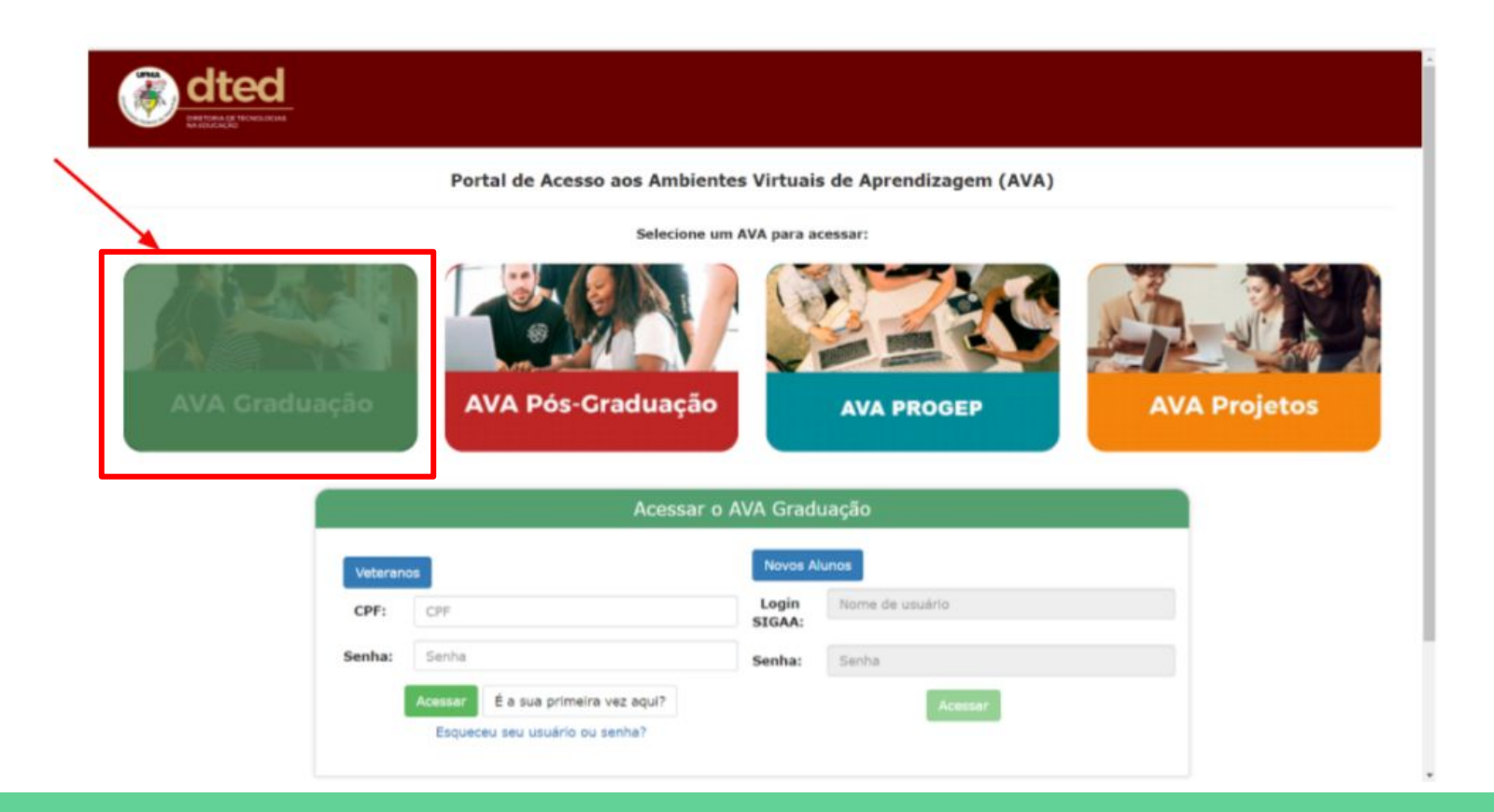

#### Selecione "Novos Alunos" e utilize suas credenciais

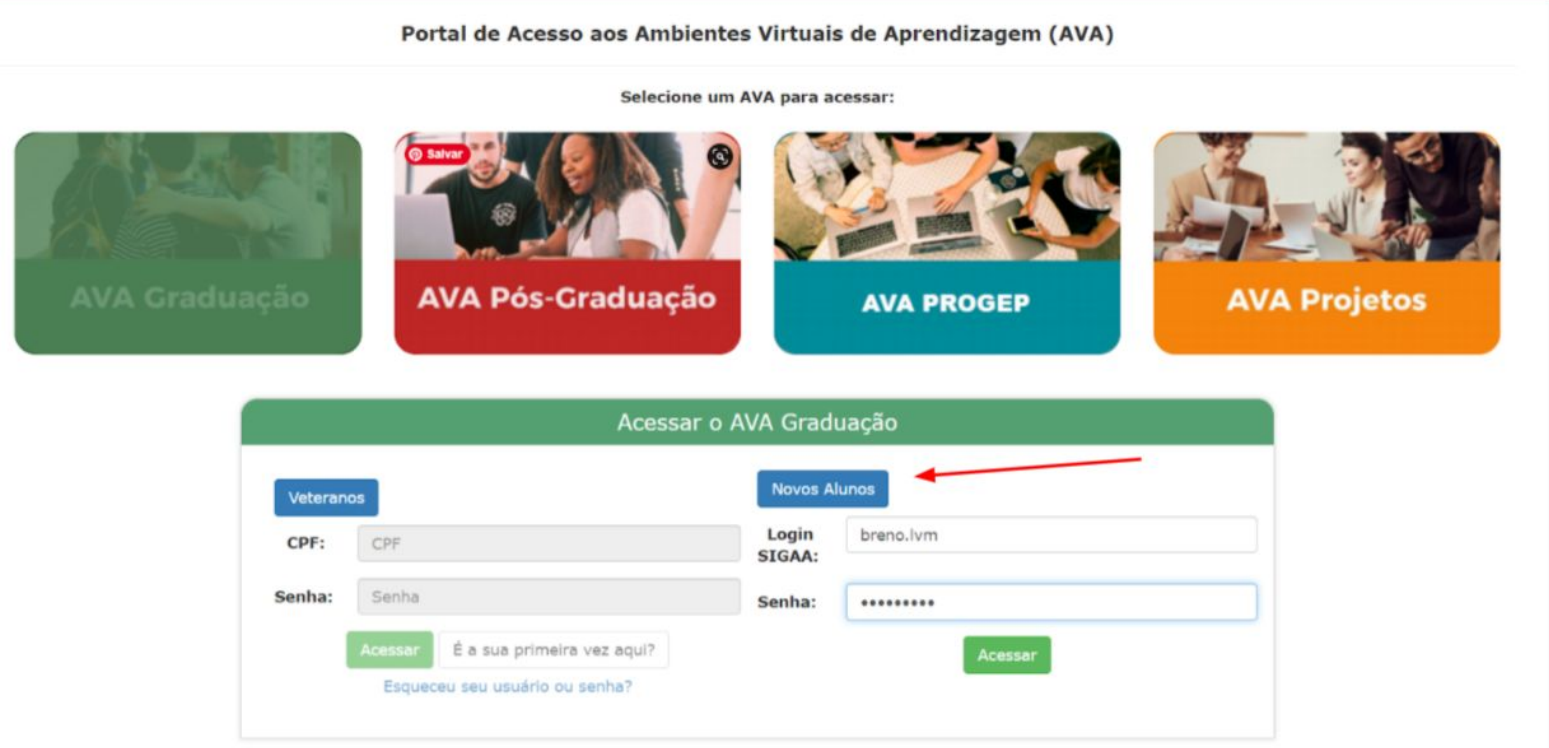

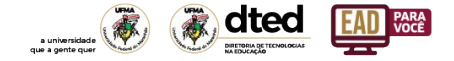

#### Página de disciplinas do AVA UFMA

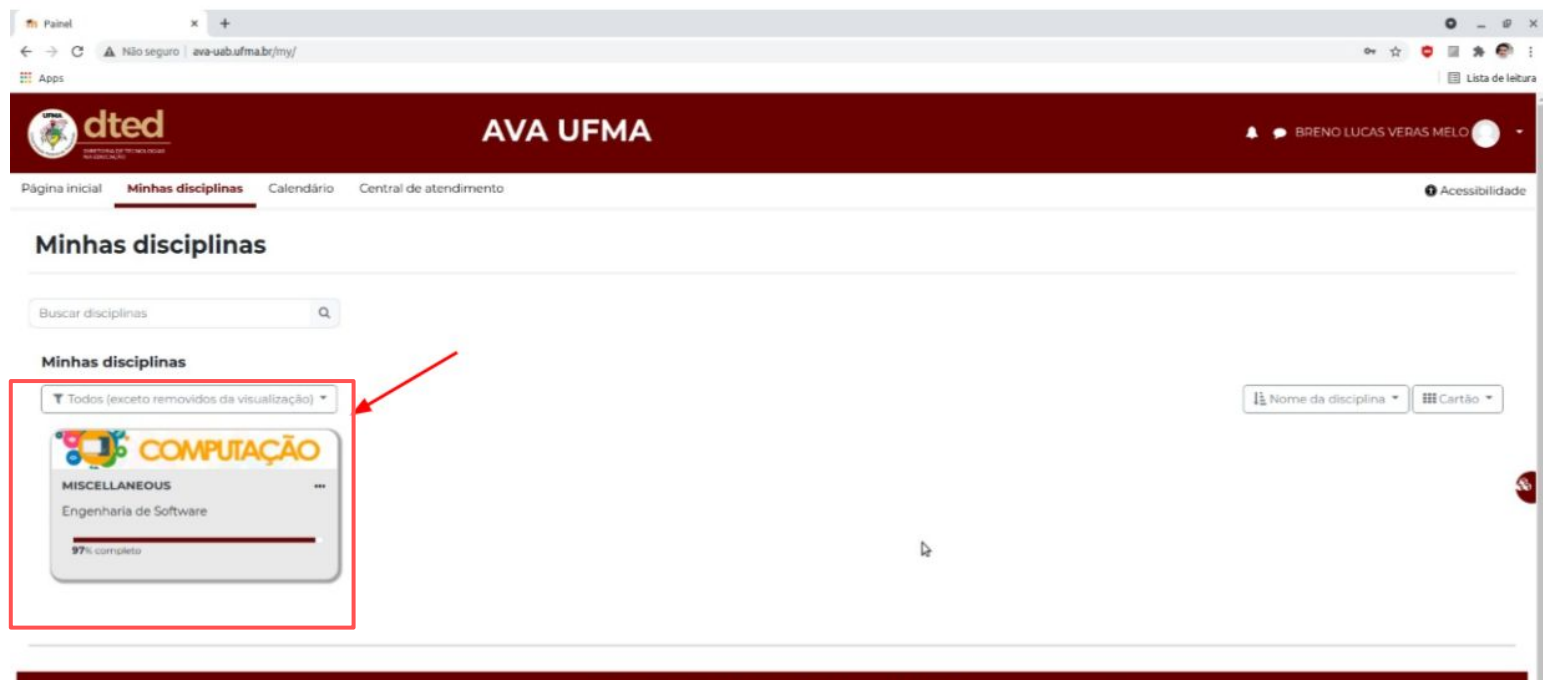

Você acessou como BRENO LUCAS VERAS MELO (Sair) Redefinir o tour de usuário nessa página Página inicial Resumo de retenção de dados

#### **Contacts**

DDirecão - 3272-8054 DCoordenação Administrativa - 3272-8055 DCoordenação de Cursos e Tutoria - 3272-8059 D Secretaria de Cursos - 3272-8059 OCoordenação UAB - 3272-8058 DCoordenação Pedagógica - 3272-8054 DCoordenação Tecnológica - 3272-8060

## <span id="page-27-0"></span>Problemas de Acesso ao AVA

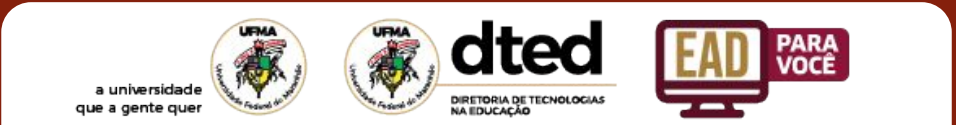

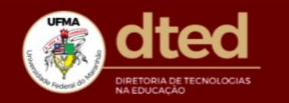

Portal de Acesso aos Ambientes Virtuais de Aprendizagem (AVA)

Selecione um AVA para acessar:

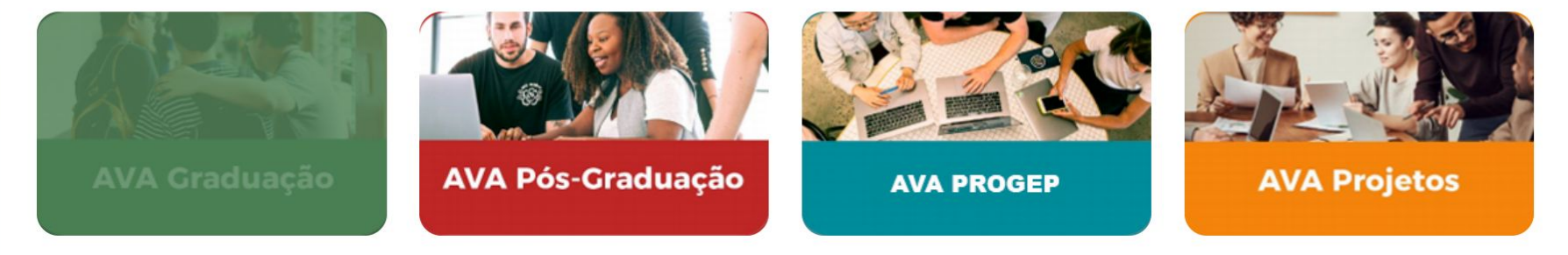

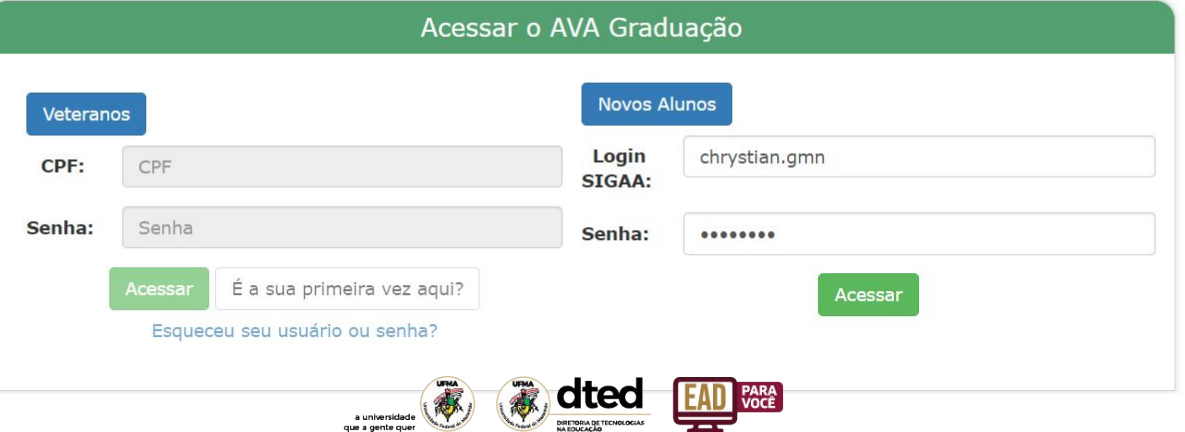

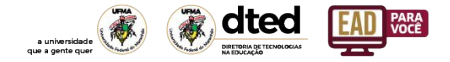

### Caso haja erro no login essa tela surgirá, nesse caso, entre em contato com a Central de Atendimento.

link: <http://atendimento.dted.ufma.br/view.php>

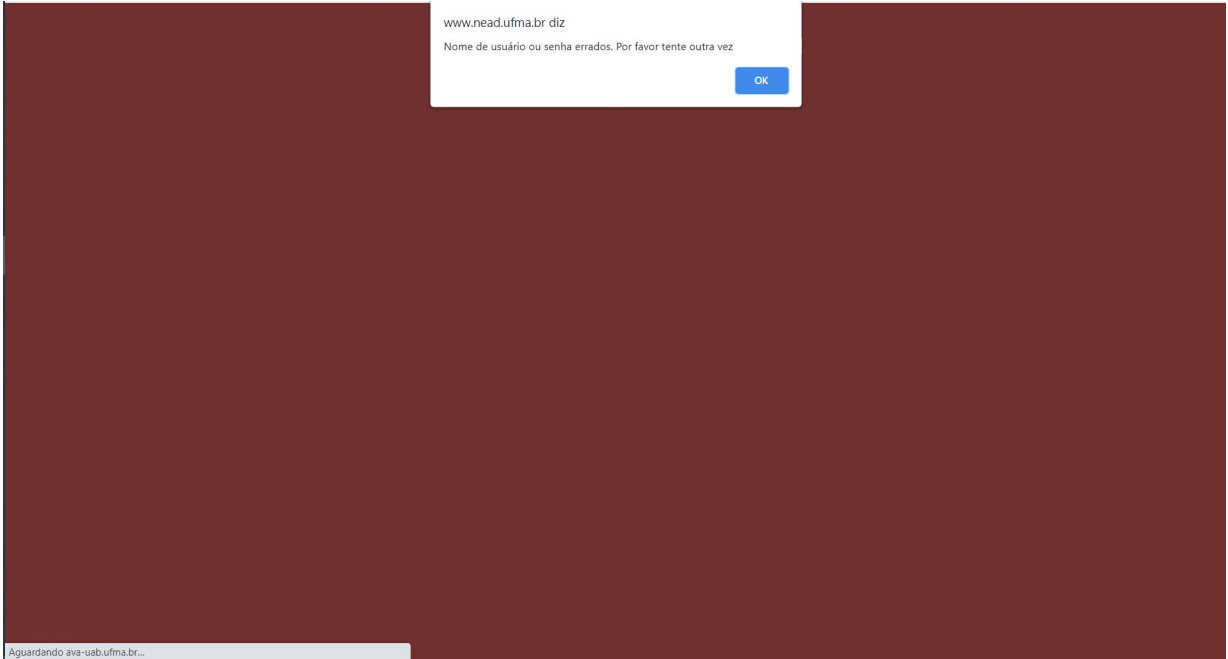

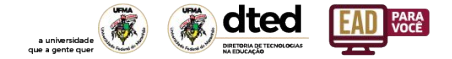

#### Central de Atendimento

Em caso de problemas com acesso ao AVA UFMA, abra um chamado na Central de Atendimento, link: <http://atendimento.dted.ufma.br/view.php>

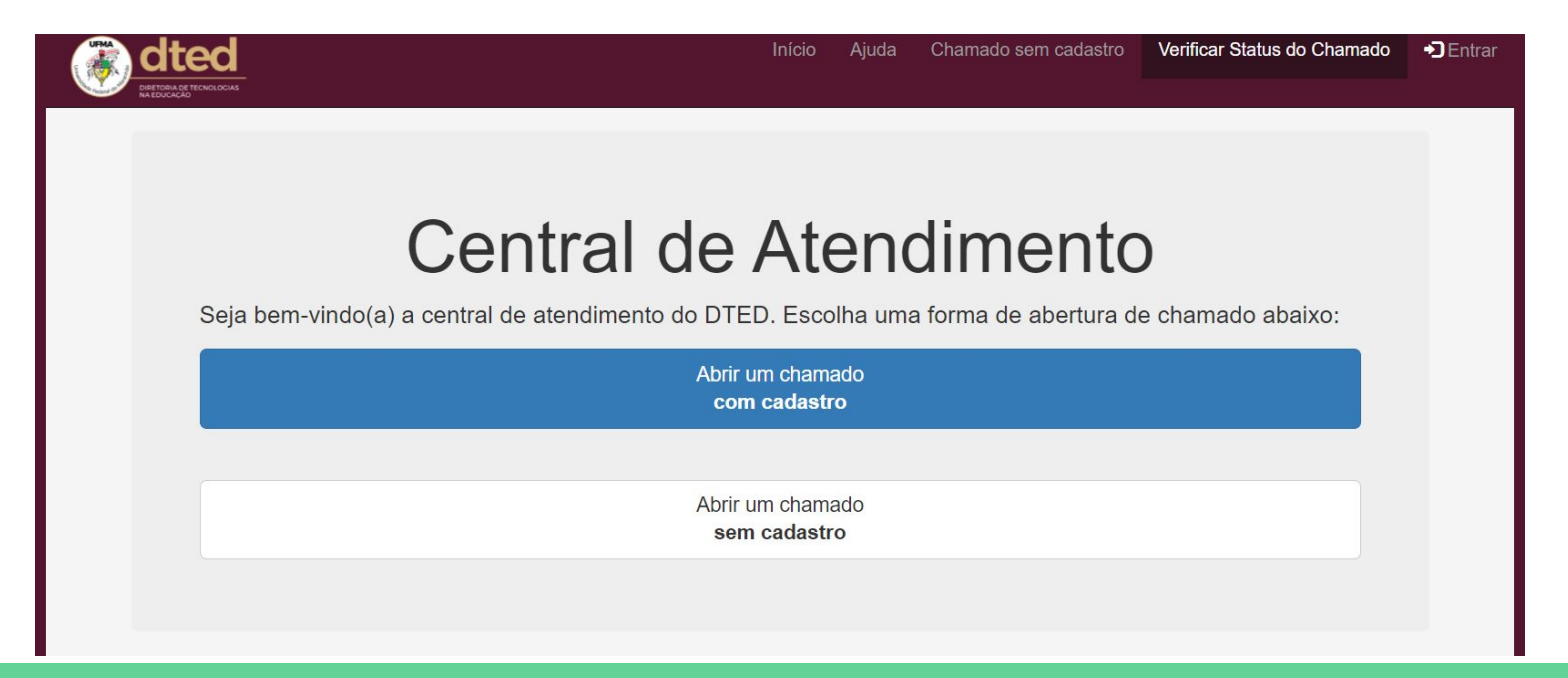